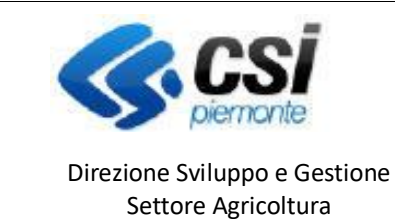

**PREVENZIONE DANNI DA FAUNA** 

**DOMANDA**

# **Portale CACCIA**

**Prevenzione danni da fauna Domanda – Aziende agricole**

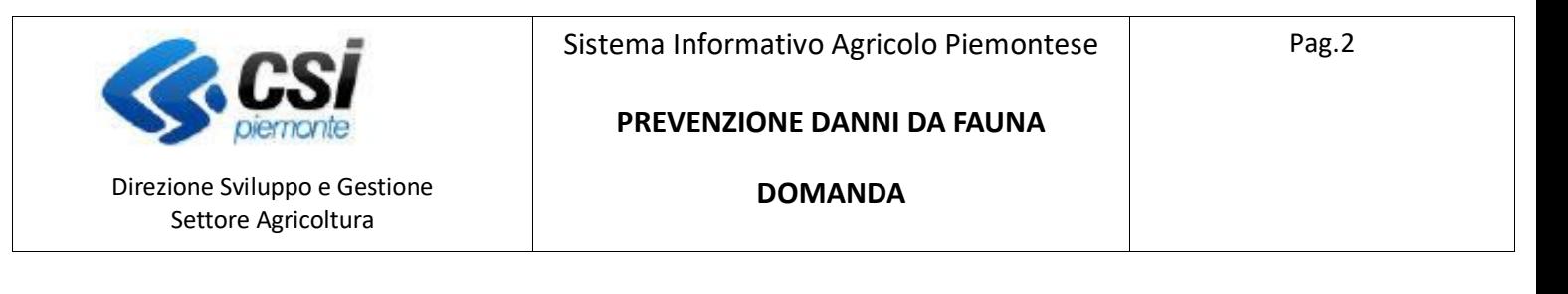

### **Premessa**

Il presente documento ha lo scopo di descrivere la funzionalità "*Gestione dei risarcimenti relativi a danni in agricoltura causati da Fauna*" del **Portale Caccia** - applicativo **NEMBO,** per l'inserimento dei dati di **prevenzione dei danni provocati dalla fauna all'agricoltura**.

Le domande sono gestite attraverso un bando ad hoc e sono inviate dalle aziende agricole, sia direttamente che tramite i centri di assistenza agricola (CAA).

**Portale CACCIA -** Si accede tramite il Servizio "Caccia e pesca" di Sistema Piemonte – Agricoltura, selezionando DANNI DA FAUNA.

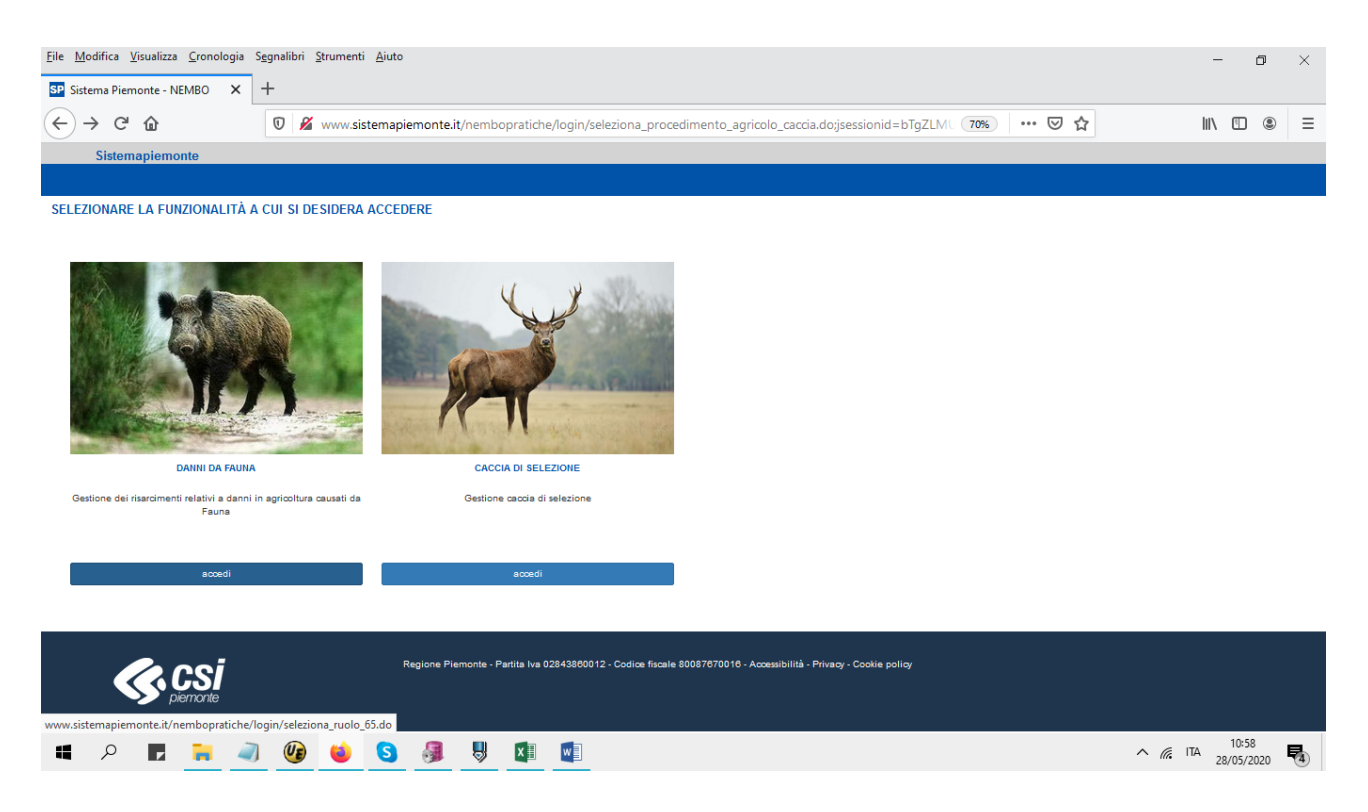

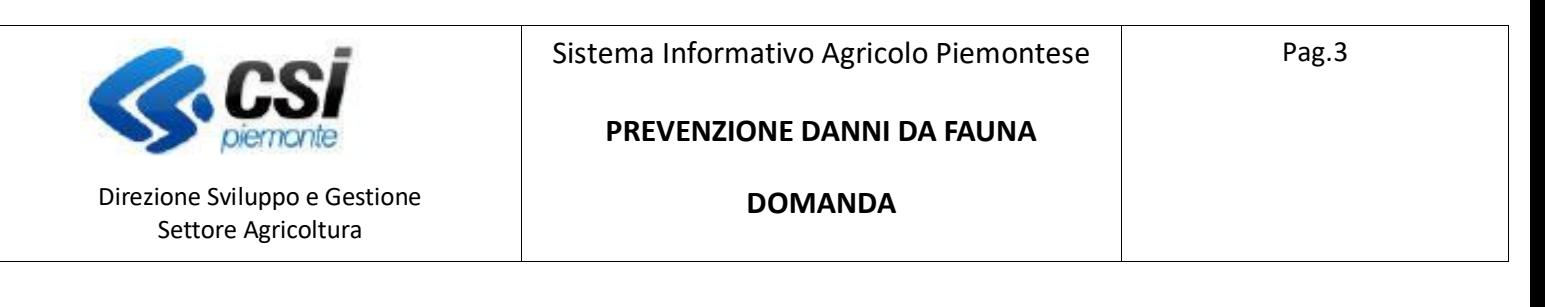

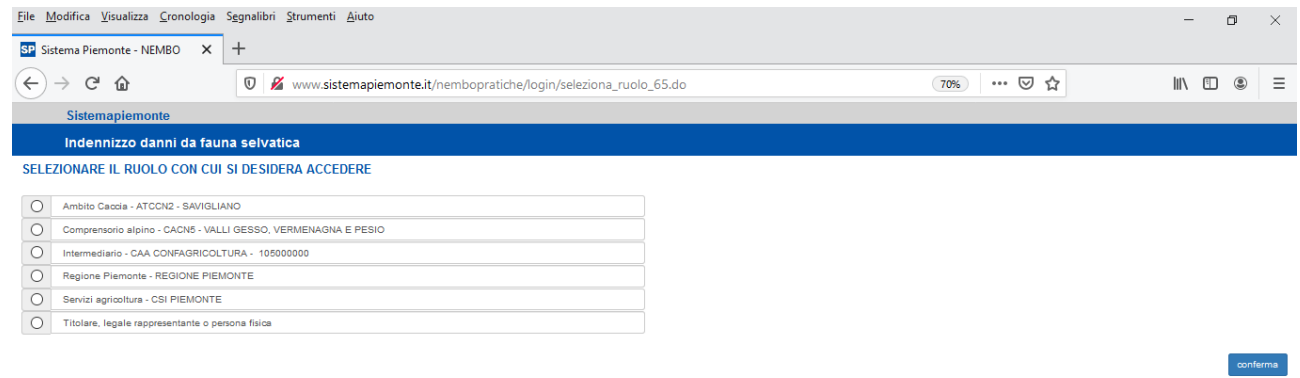

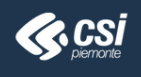

Regione Piemonte - Partita Iva 02843860012 - Codice fiscale 80087670016 - Accessibilità - Privacy - Cookie policy

giovedì 28 maggio 2020  $\land$  (  $\frac{10:58}{28/05/2020}$ 

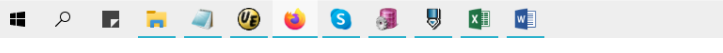

#### Icone disponibili:

- $\bullet$ Inserisci: serve ad inserire i dati di un nuovo elemento in un elenco
- $\mathbf{Z}$ Modifica: serve a modificare i dati
- ΠĪ Elimina: serve ad eliminare un elemento presente in un elenco
- $\mathbf{Q}$ Visualizza: serve a visualizzare i dati di dettaglio di un elemento
- X, Esporta dati: serve ad esportare dei dati in un file in formato Excel
- ඨ Chiudi: serve a chiudere un oggetto aperto
- **Riapri:** serve a riaprire un oggetto chiuso
- Oggetto chiuso: non modificabile
- Ь Trasmetti: trasmette un'istanza all'amministrazione di competenza

Localizzazione

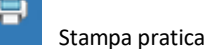

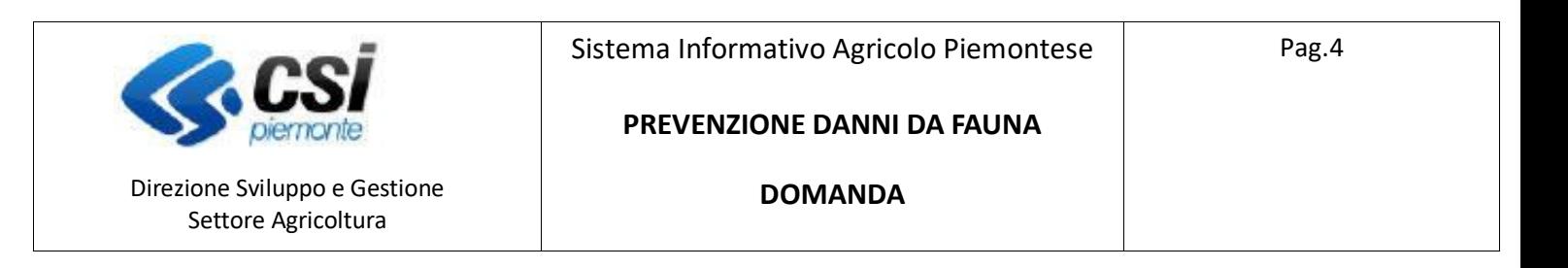

## **Nuovo Procedimento**

Per la creazione di una nuova domanda selezionare "Nuovo procedimento"

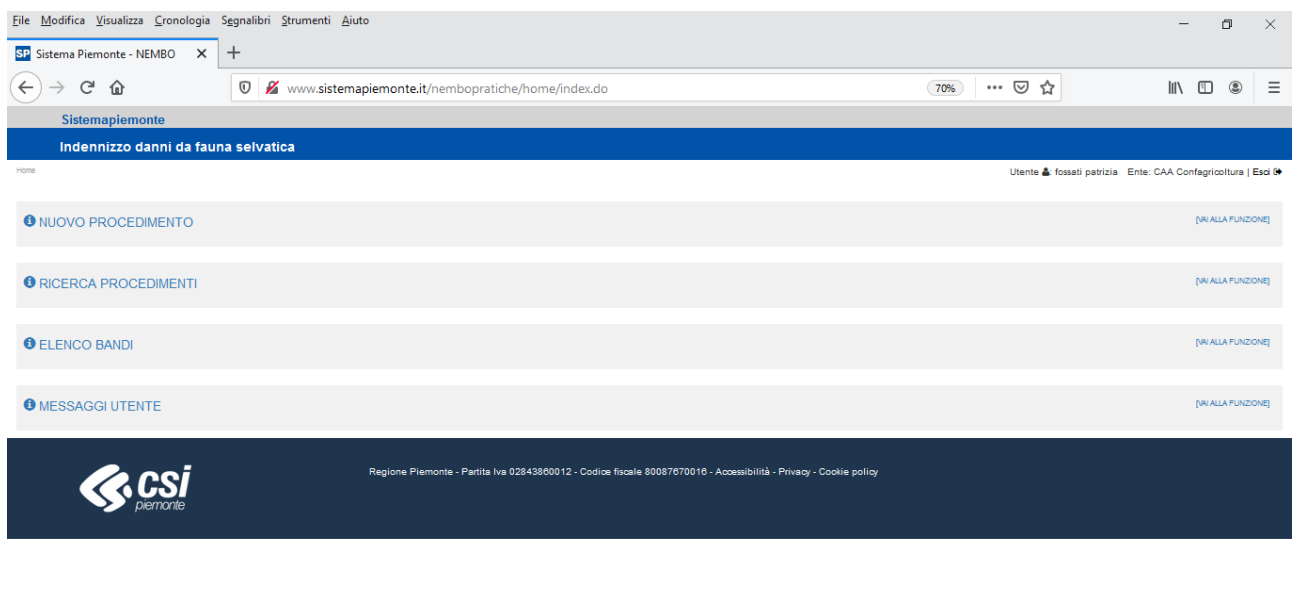

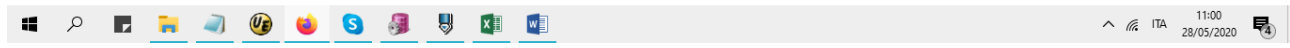

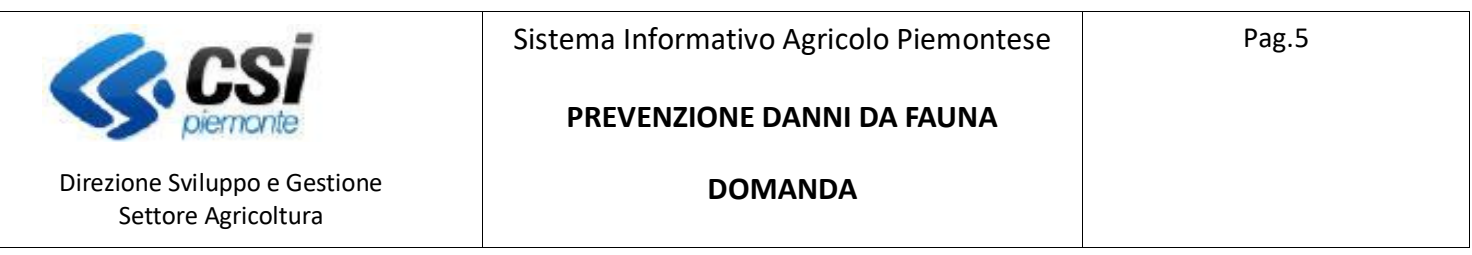

Selezionare il bando "*Prevenzione danni provocati dalla fauna all'agricoltura - imprese agricole*".

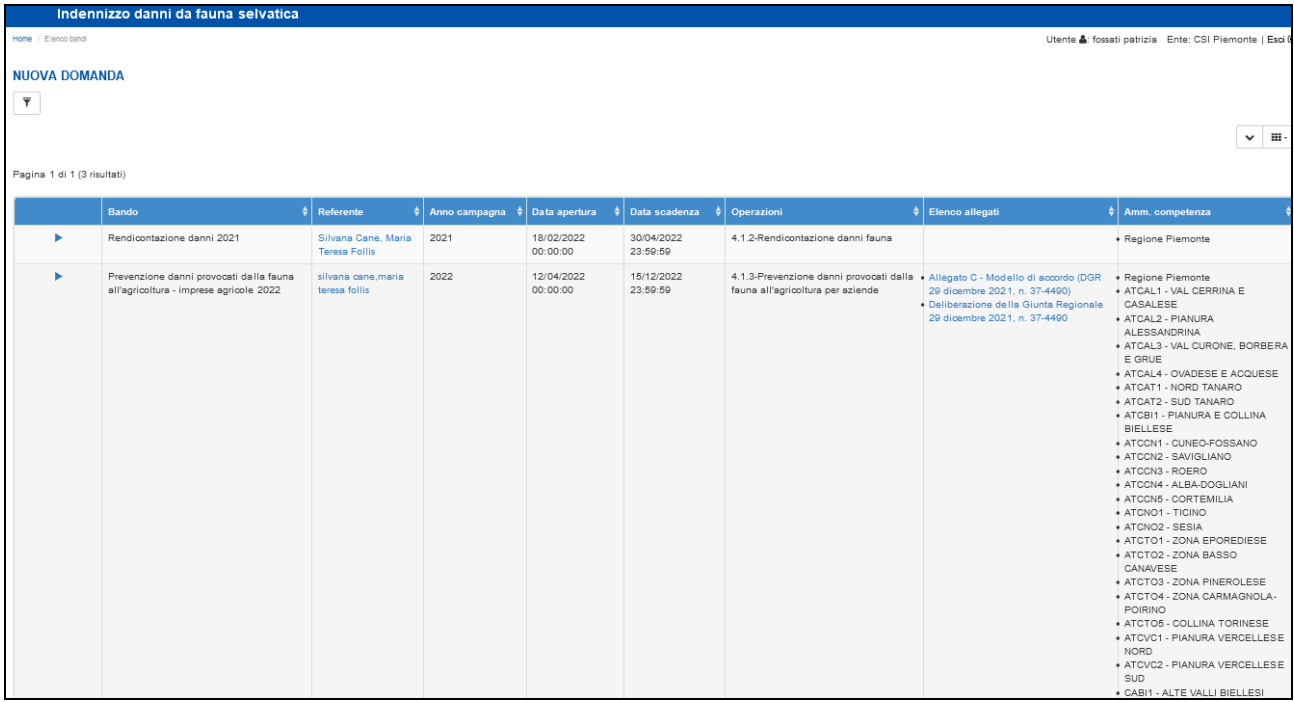

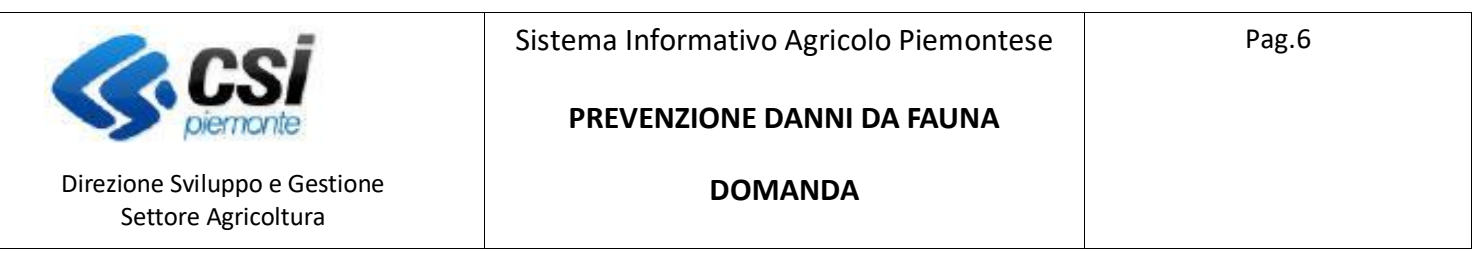

### Indicare i dati del beneficiario:

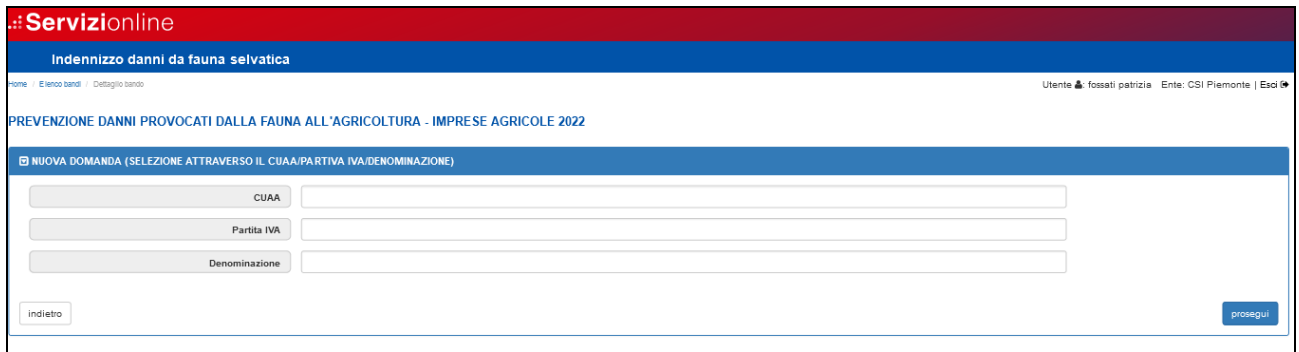

### Inserire eventuali le note e proseguire.

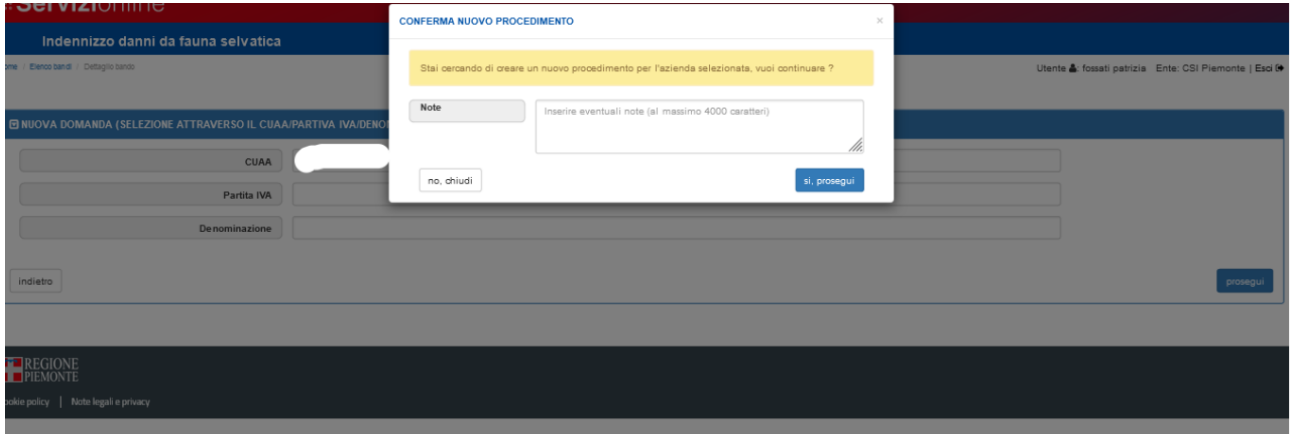

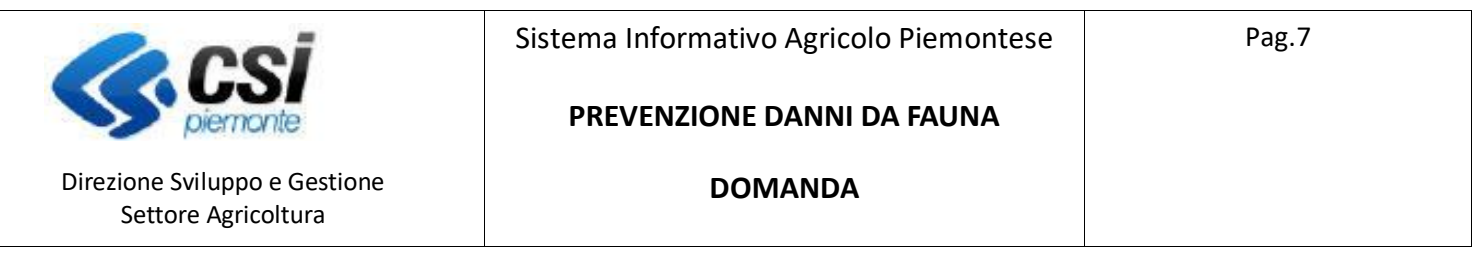

# Quadro Dati Identificativi

Viene compilato automaticamente con i dati di anagrafe, è possibile modificare solo i dati presenti nel primo paragrafo per selezionare l'amministrazione di competenza. E' obbligatorio effettuare la conferma.

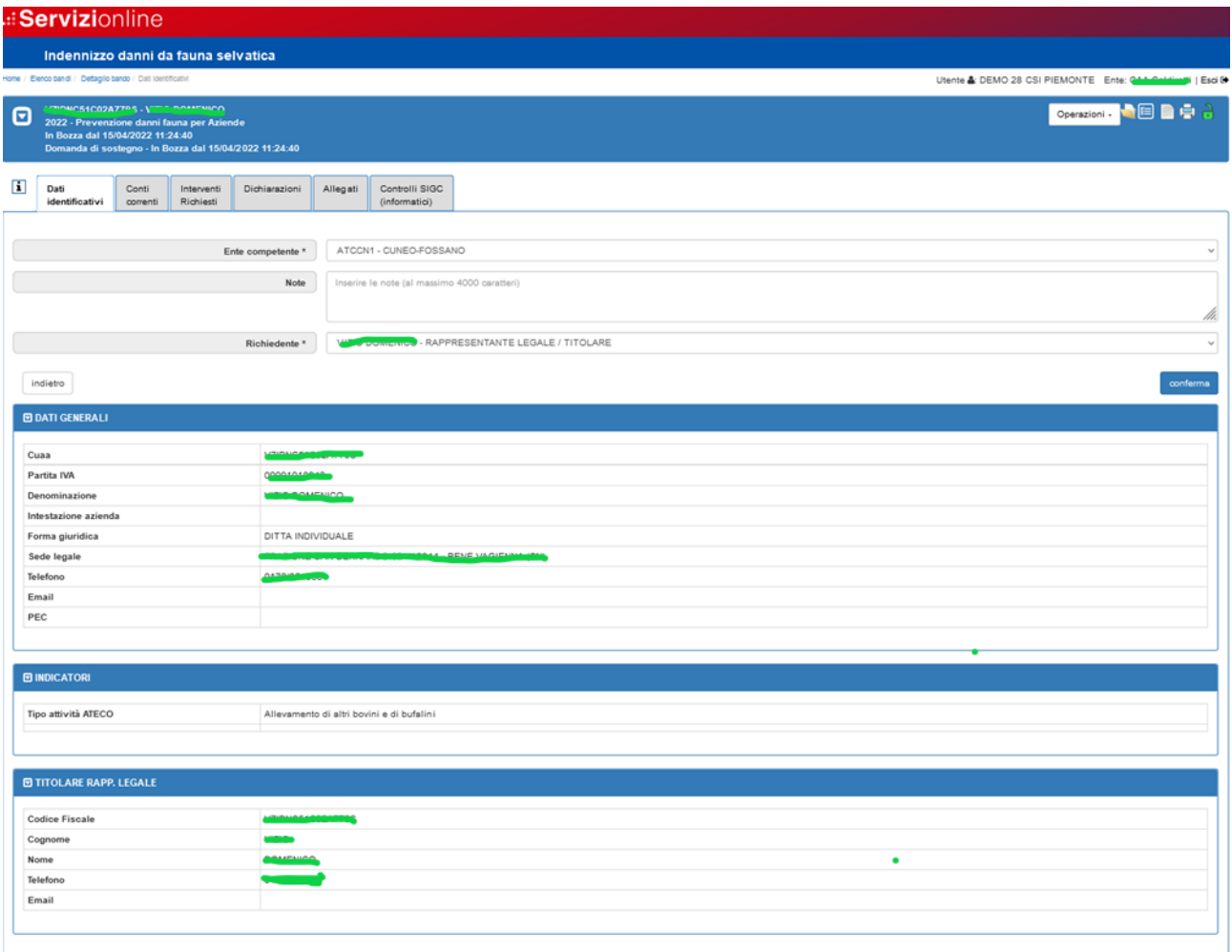

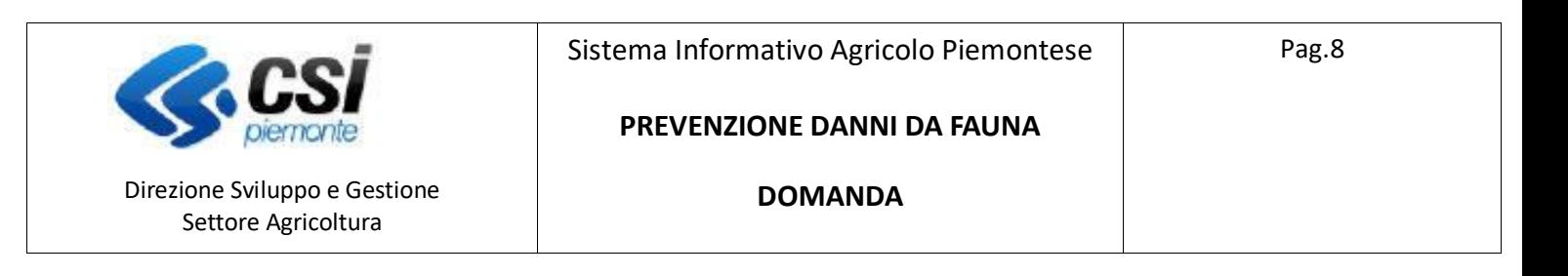

# Quadro Conti Correnti

Il quadro presenta il conto corrente relativo all'azienda agricola, ricavato dal fascicolo aziendale e valido al momento dell'inserimento della pratica. In caso di più conti correnti collegati all'azienda, selezionando MODIFICA, è possibile associare alla pratica un altro conto.

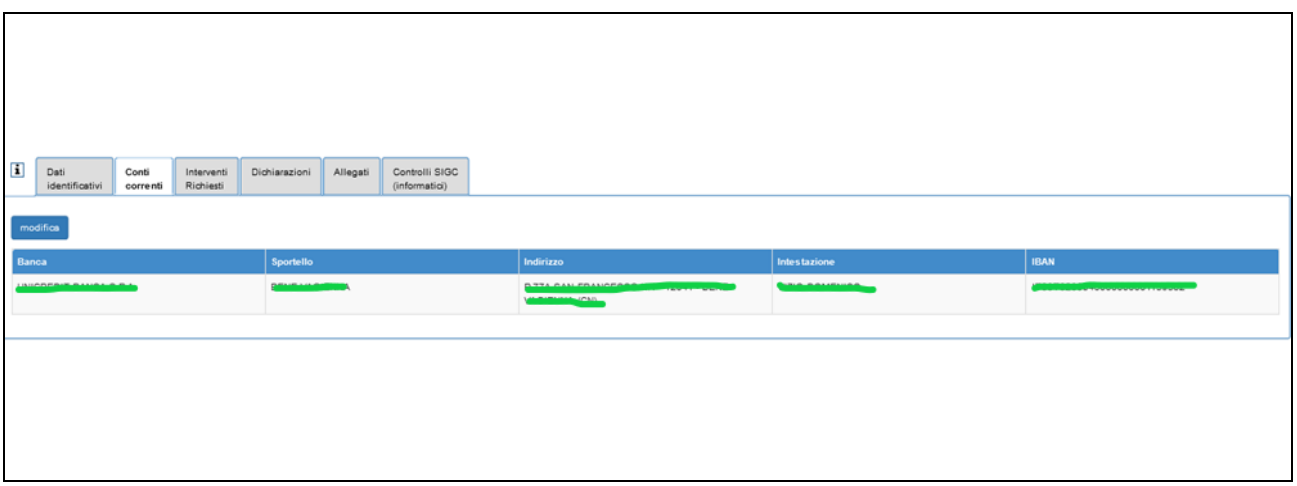

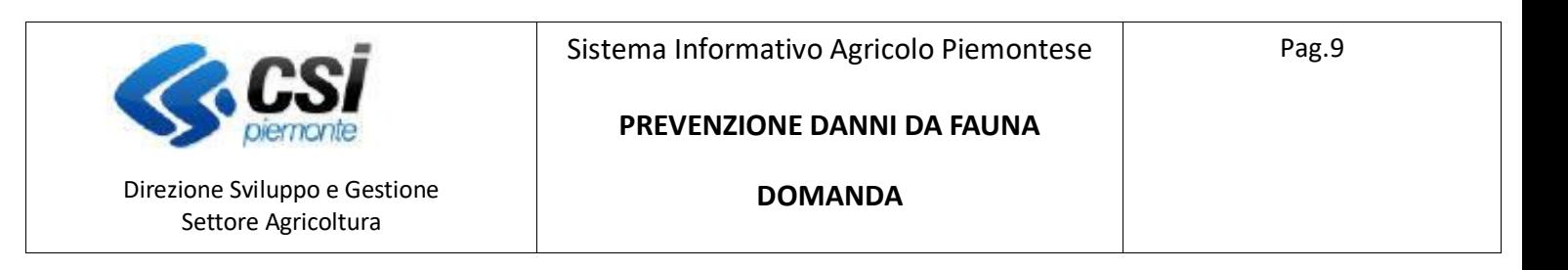

# Quadro Interventi richiesti

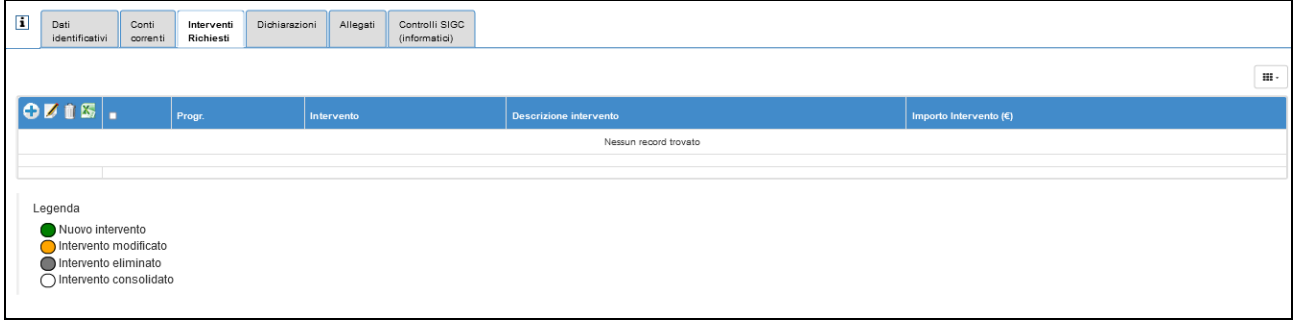

Con il tasto **+**è possibile inserire gli interventi per la prevenzione, si apre la seguente videata che

permette la selezione di uno o più interventi.

Scegliere da "INTERVENTI DISPONIBILI" uno o più interventi e spostarli in "INTERVENTI SELEZIONATI" agendo sulle frecce centrali. L'intervento può anche essere deselezionato con il procedimento inverso.

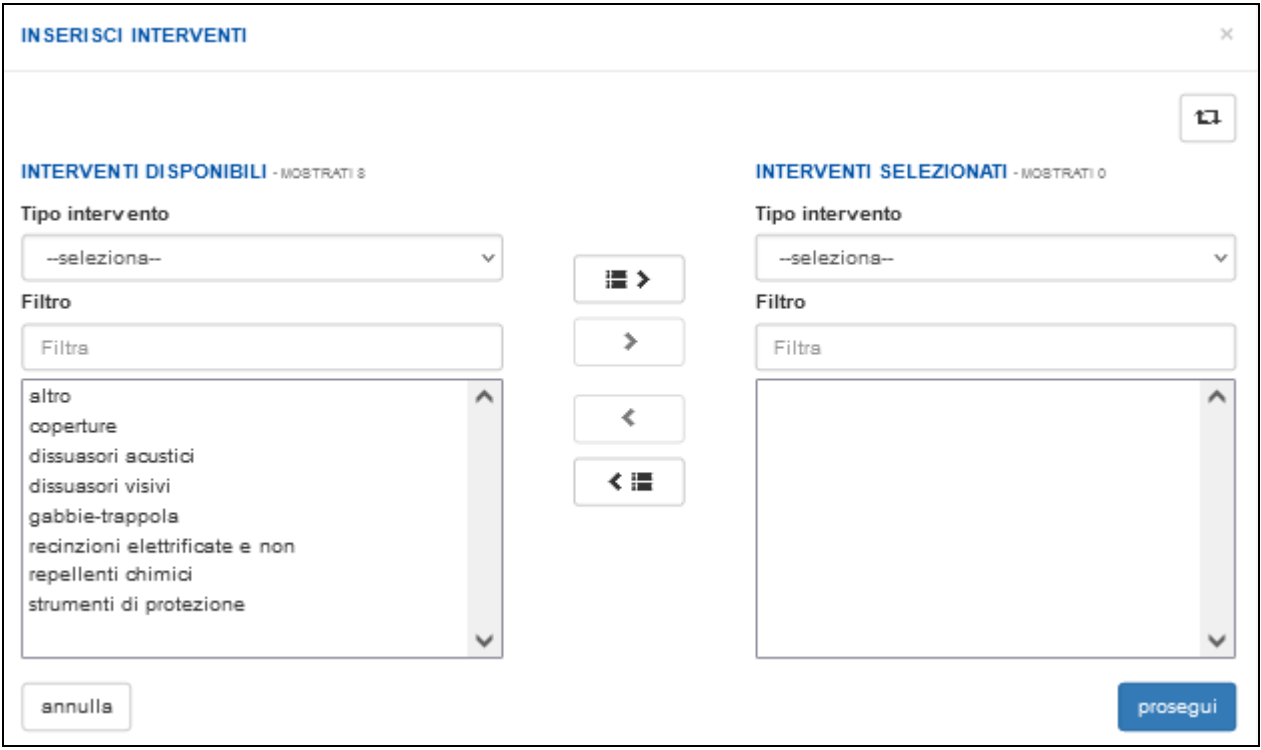

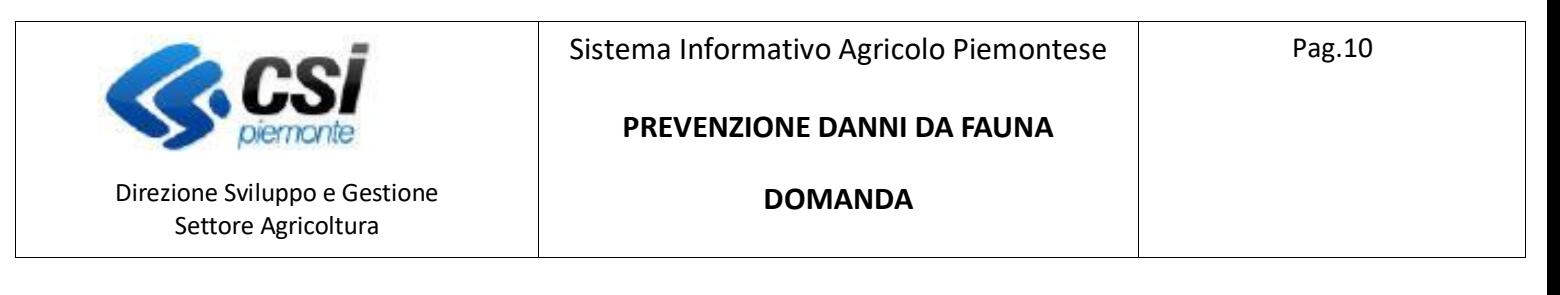

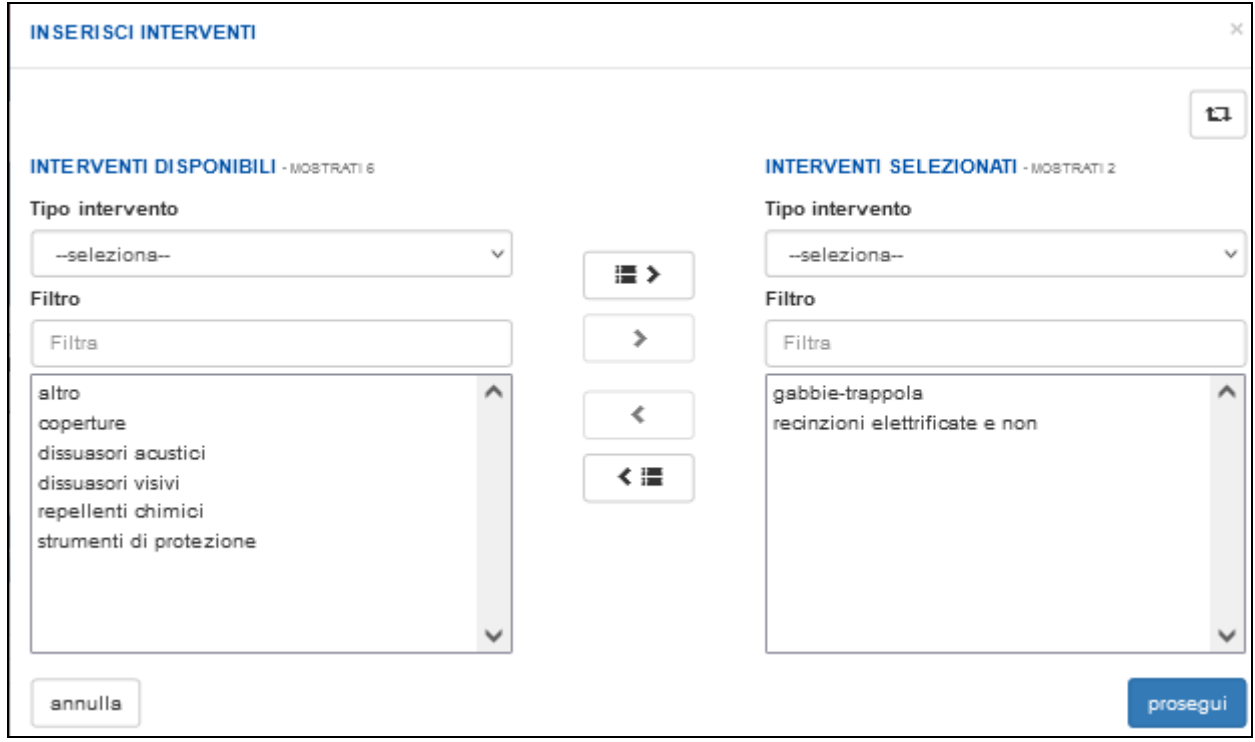

Al termine premere "Prosegui", gli interventi selezionati saranno visualizzati nel quadro con la possibilità di inserire "Ulteriori informazioni" e l'importo.

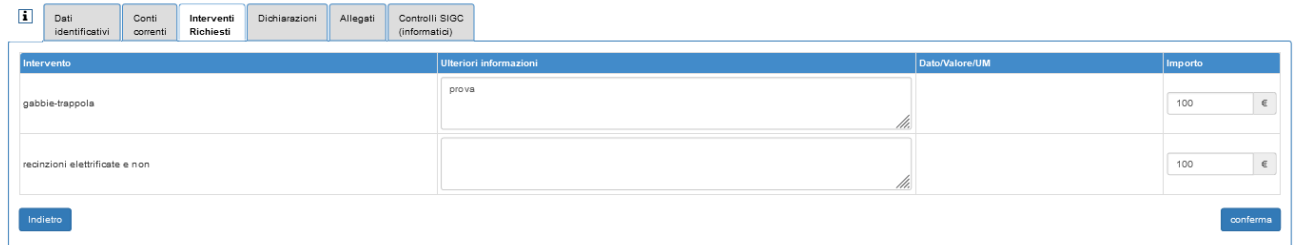

#### Dopo la conferma:

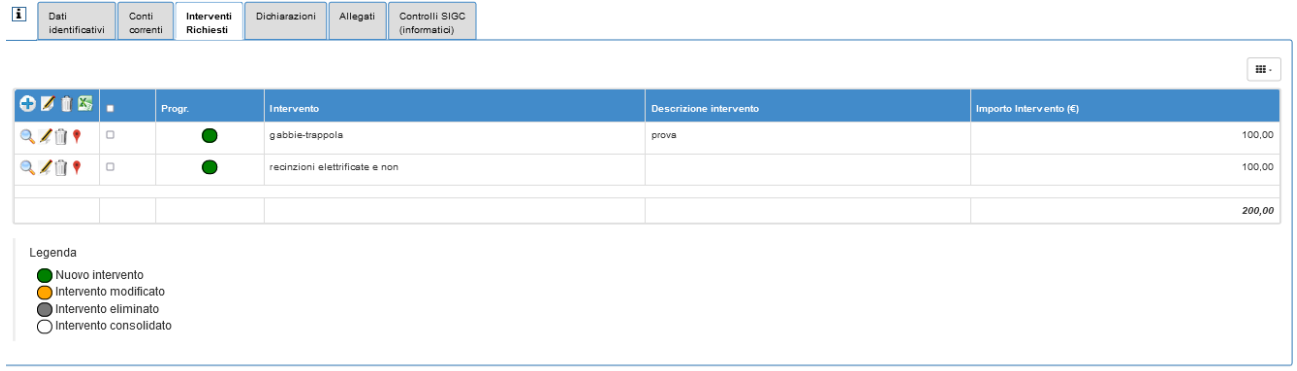

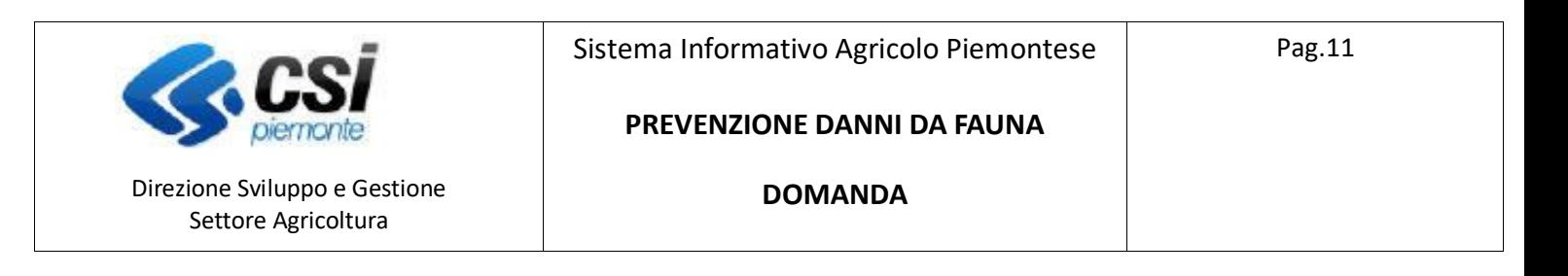

Gli interventi possono essere cancellati, dopo essere stati selezionati, con

Gli interventi possono essere modificati (per Ulteriori Informazioni e Importo), dopo essere stati selezionati,  $con$ 

E' possibile agire su più interventi selezionandoli e utilizzando le icone della testata dell'elenco interventi.

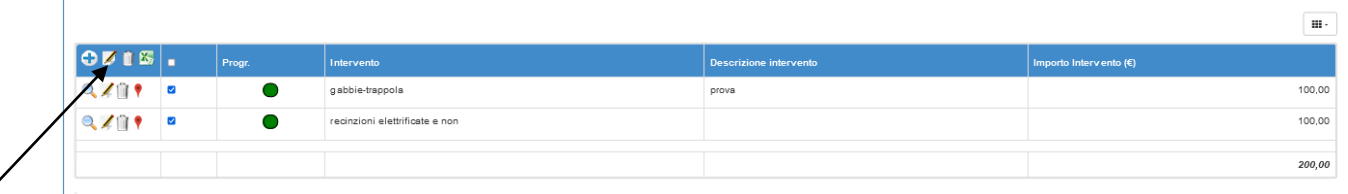

Ogni intervento inserito deve essere localizzato selezionando l'icona di localizzazione

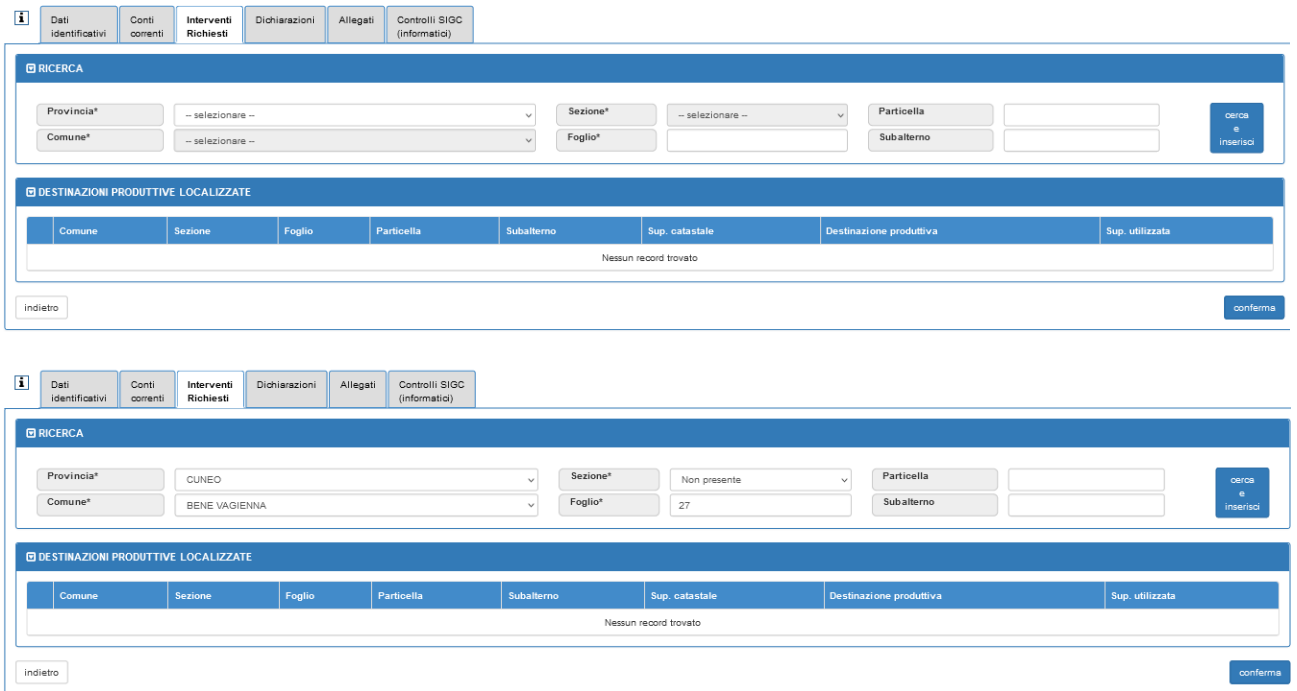

Selezionare dai menu a tendina Provincia, Comune e sezione, indicare il foglio e premere "Cerca e inserisci", vergono ricercate le particelle aziendali indicate sul fascicolo anagrafico dell'azienda.

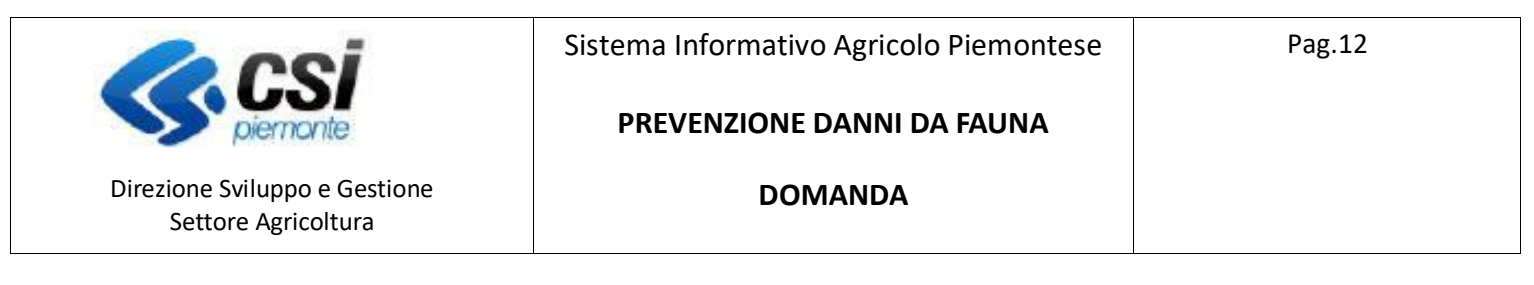

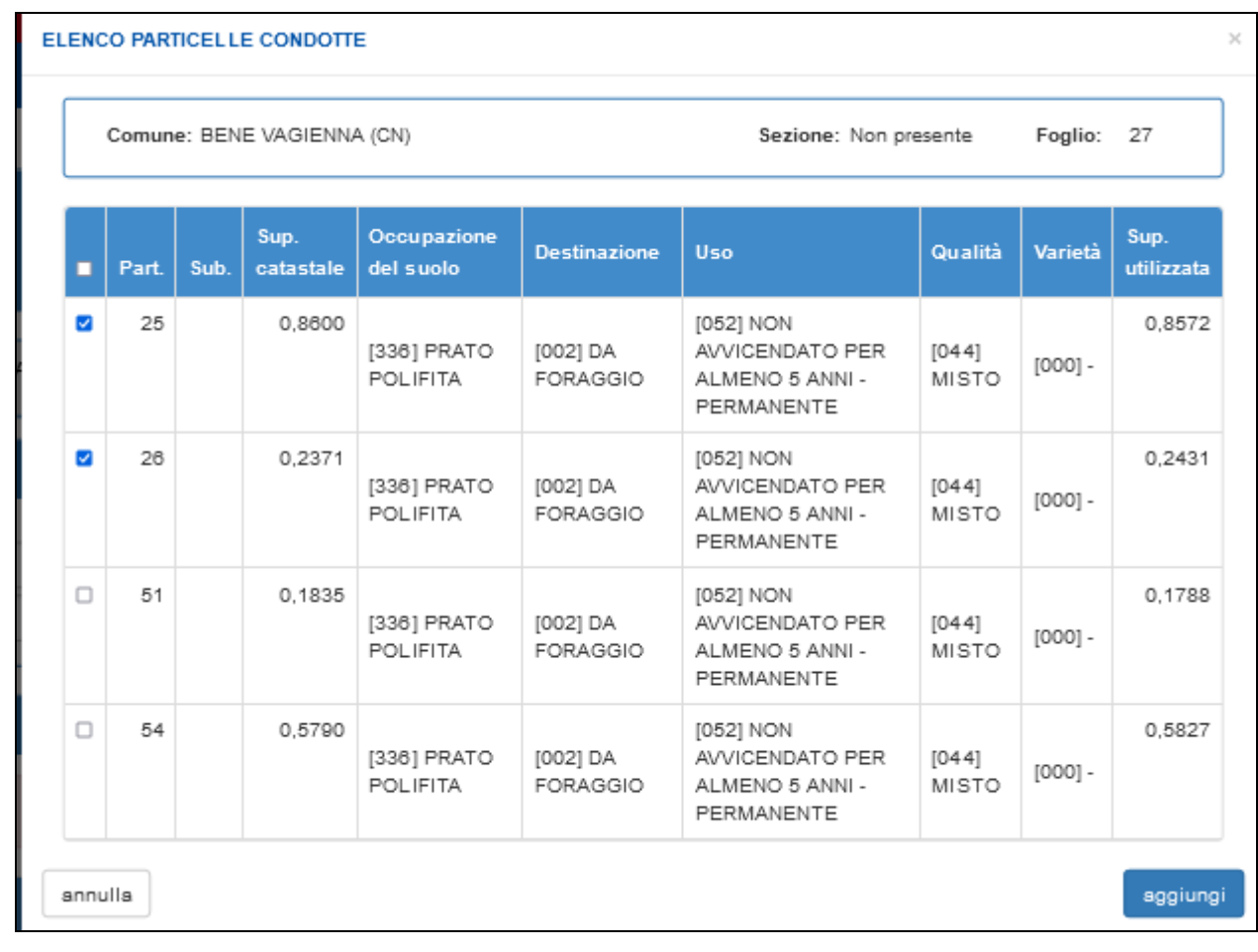

### Selezionare le particelle e confermare con "Aggiungi".

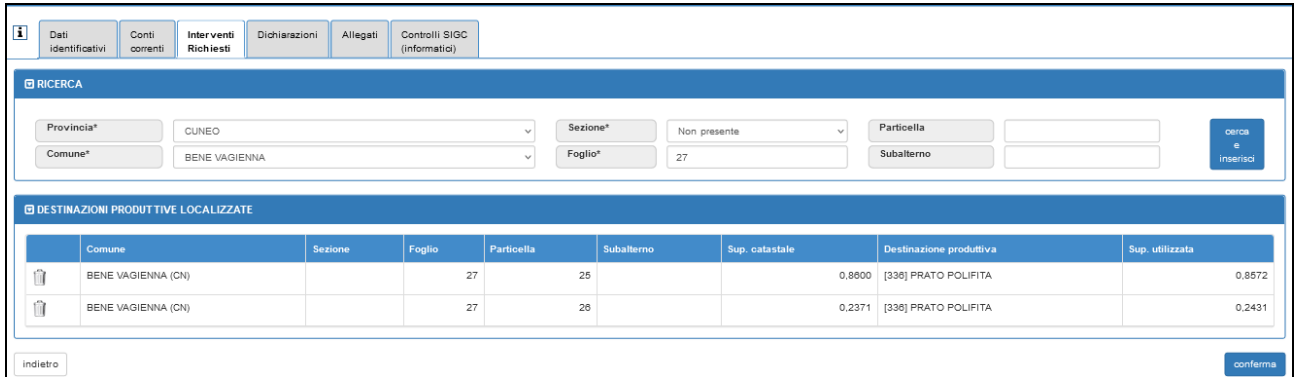

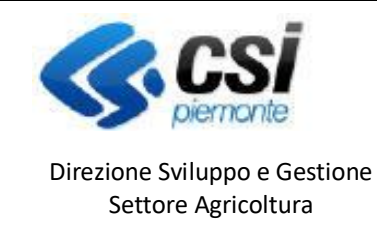

### **PREVENZIONE DANNI DA FAUNA**

**DOMANDA**

# Quadro Dichiarazioni

Riporta le dichiarazioni che il beneficiario deve sottoscrivere, decise in fase di configurazione bando.

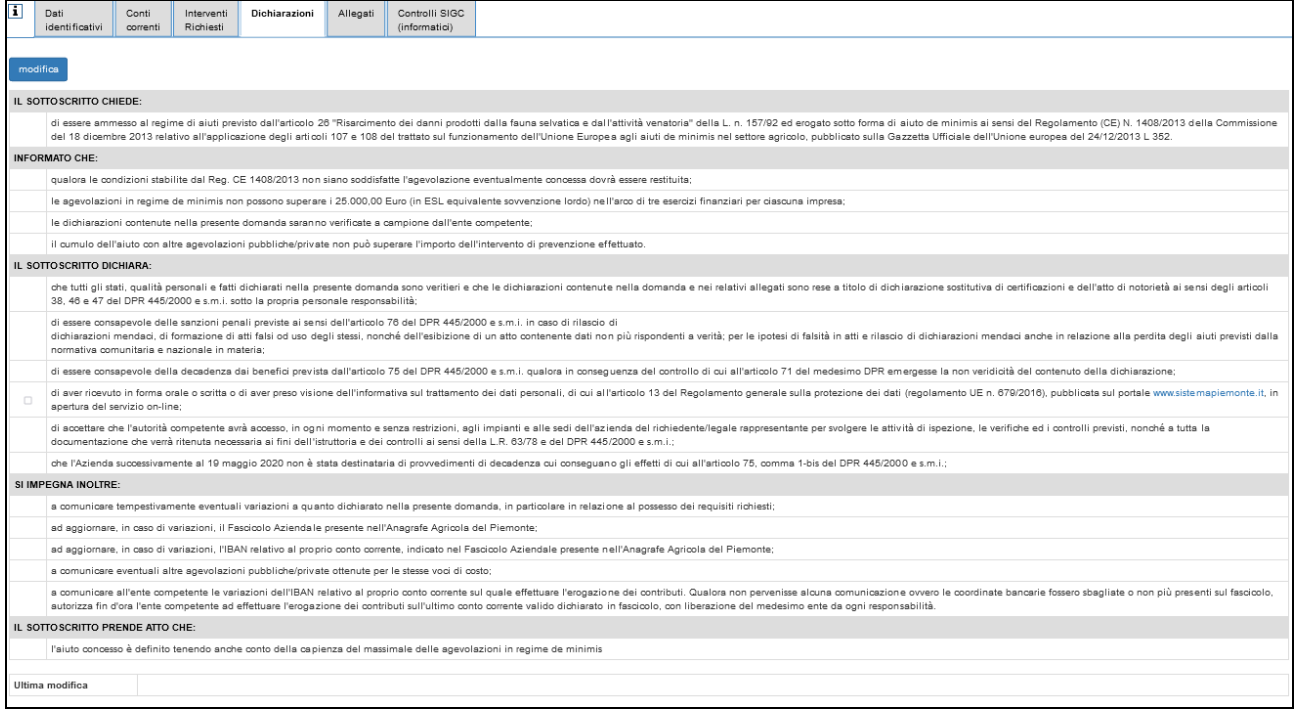

Con il tasto "Modifica" è possibile selezionare la dichiarazione relativa all'informativa sui dati personali che è obbligatoria.

# Quadro Allegati

Quadro che permette l'inserimento di allegati all'istanza.

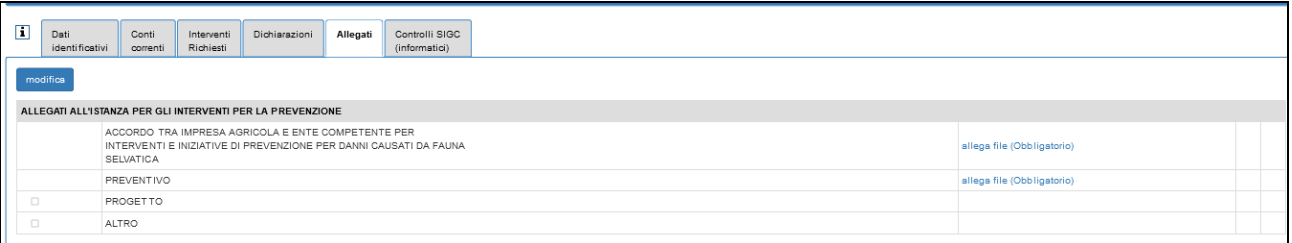

Con il tasto "Modifica" è possibile selezionare eventuali allegati non obbligatori.

Tramite "*allega file (Obbligatorio)*" si presenterà la seguente videata che permette di selezionare l'allegato desiderato

NEMBO - 08 - Manuale Prevenzione danni da fauna - Domanda V01.doc

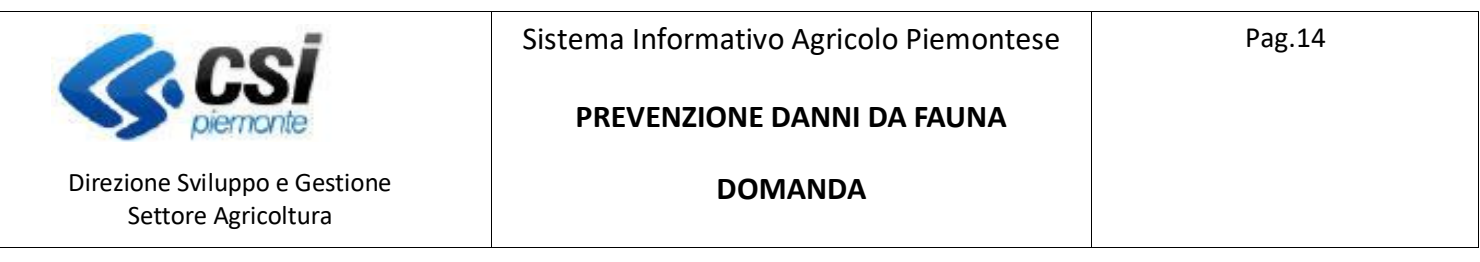

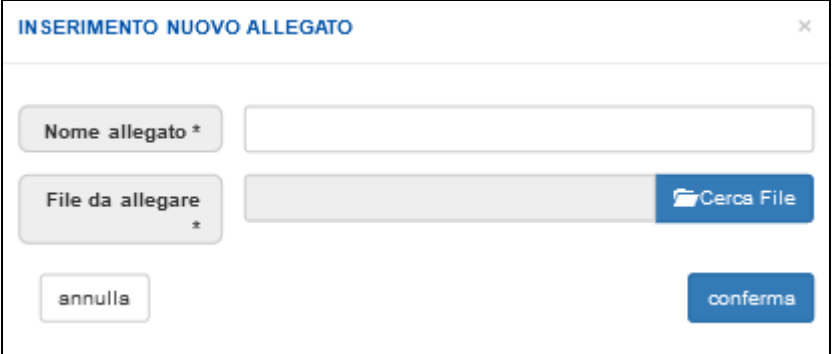

### Quadro Controlli

Il seguente quadro riporta i controlli che devono essere eseguiti prima della chiusura della segnalazione con il tasto "Esegui controlli".

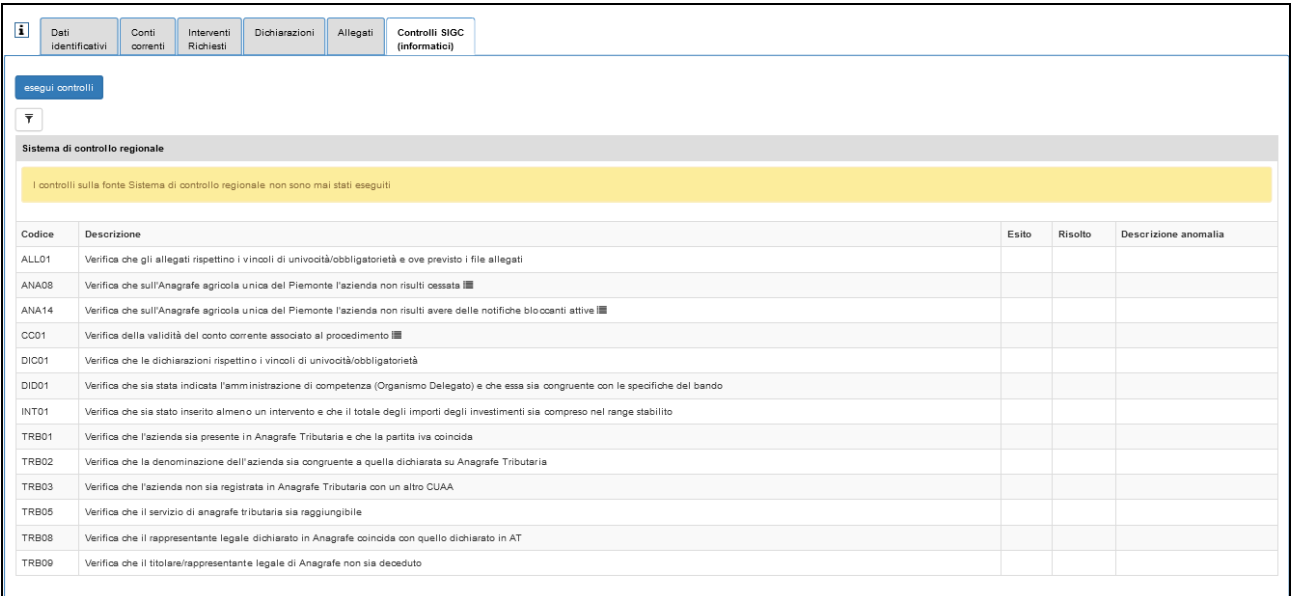

L'esito dei controlli può essere:

- $-$  OK  $\sqrt{ }$
- Bloccante **in diversion della segnalazione** all'errore risolto per poter procedere con la chiusura della segnalazione
- Warning  $\triangle$  segnalazione non bloccante, è possibile procedere con la chiusura della segnalazione
- Giustificabile con la presenza della matita nella colonna a sinistra, questo errore può essere giustificato come dettagliato di seguito.

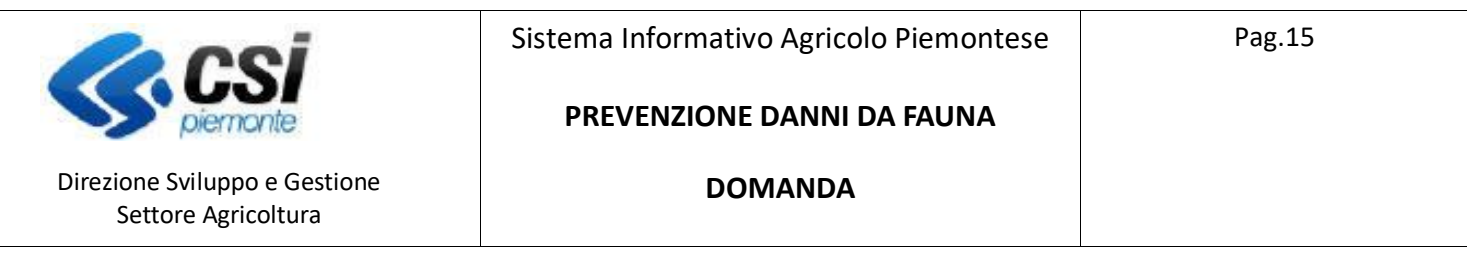

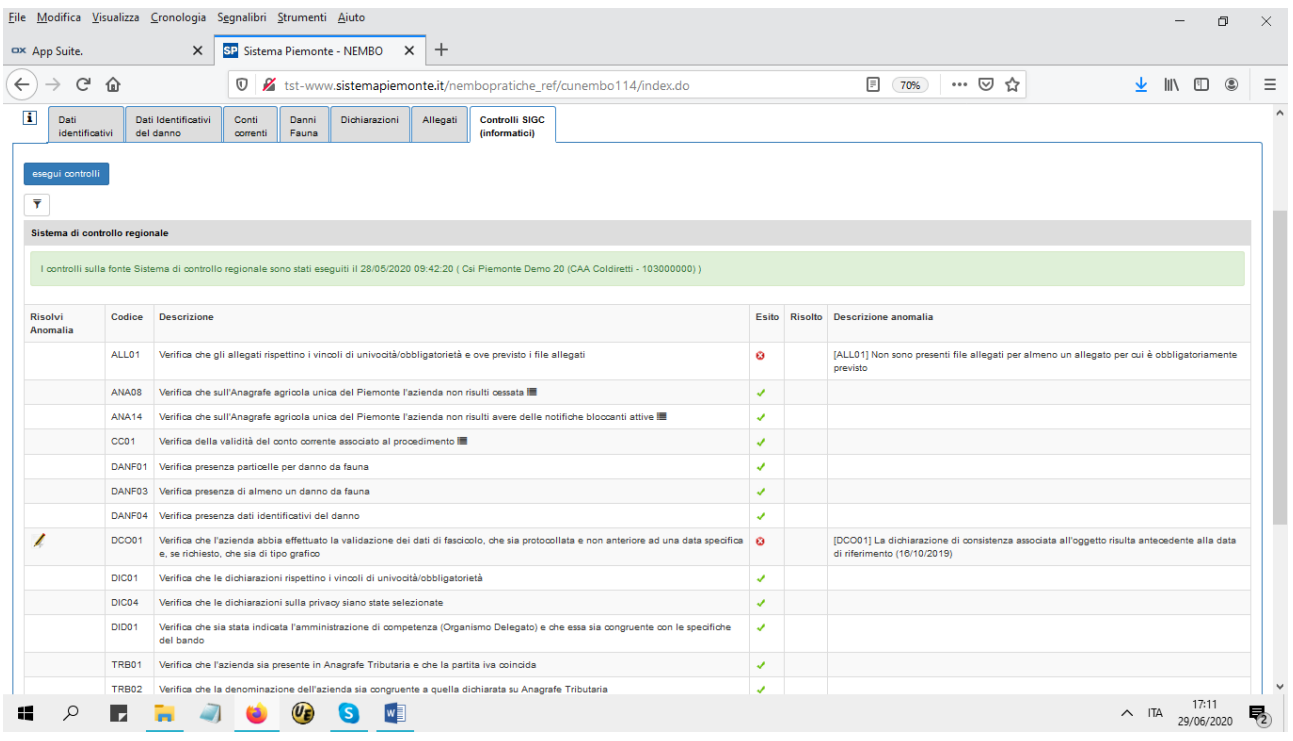

Come dall'esempio riportato, quando un errore è giustificabile è presente a sinistra l'icona della matita che deve essere selezionata.

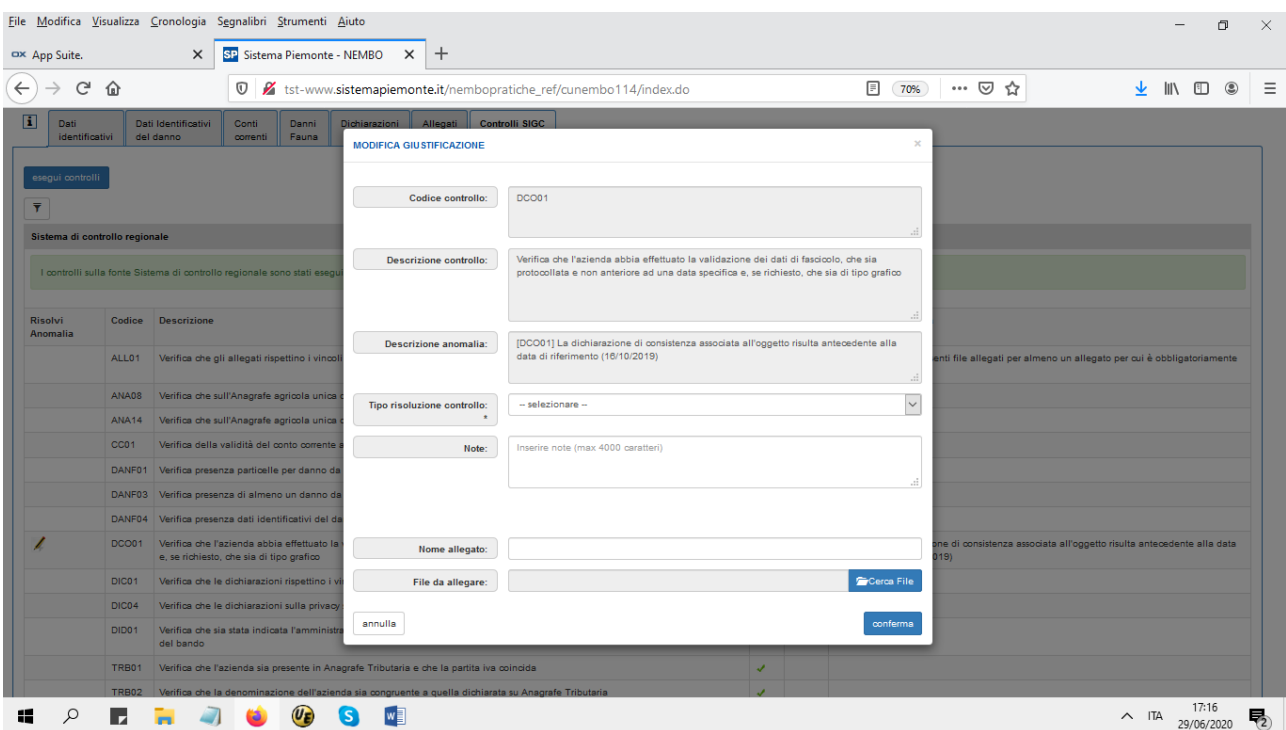

Con la compilazione dei dati richiesti è possibile risolvere il controllo con esito positivo.

NEMBO - 08 - Manuale Prevenzione danni da fauna - Domanda V01.doc

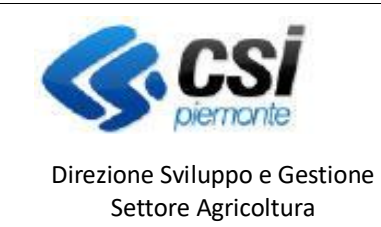

#### Sistema Informativo Agricolo Piemontese

Pag.16

### **PREVENZIONE DANNI DA FAUNA**

**DOMANDA**

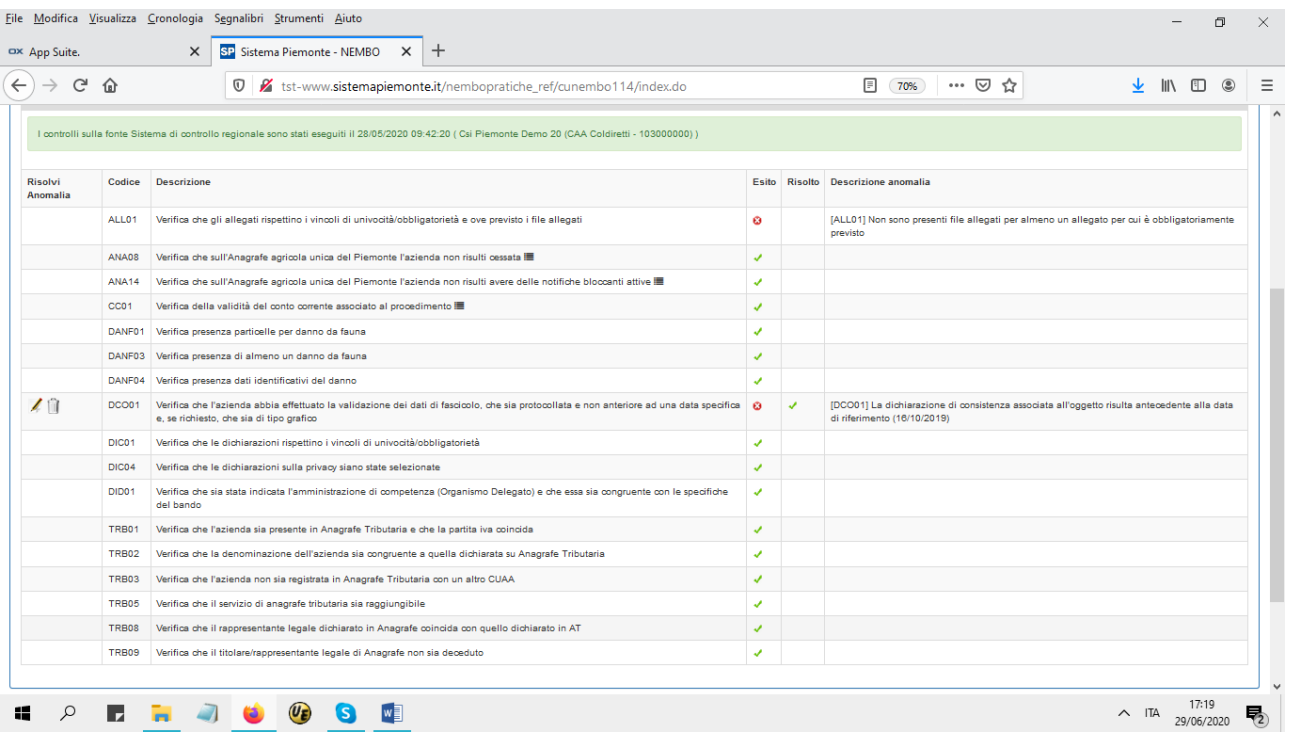

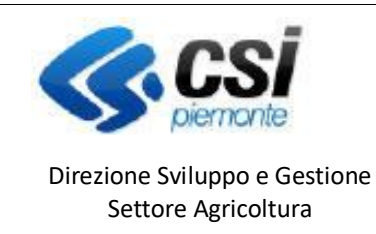

**PREVENZIONE DANNI DA FAUNA** 

**DOMANDA**

# Stampa, chiusura e trasmissione della segnalazione

Prima della chiusura eseguire la stampa in bozza selezionando .

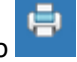

Per chiudere la segnalazione selezionare il lucchetto verde in alto a destra  $\overrightarrow{O}$ 

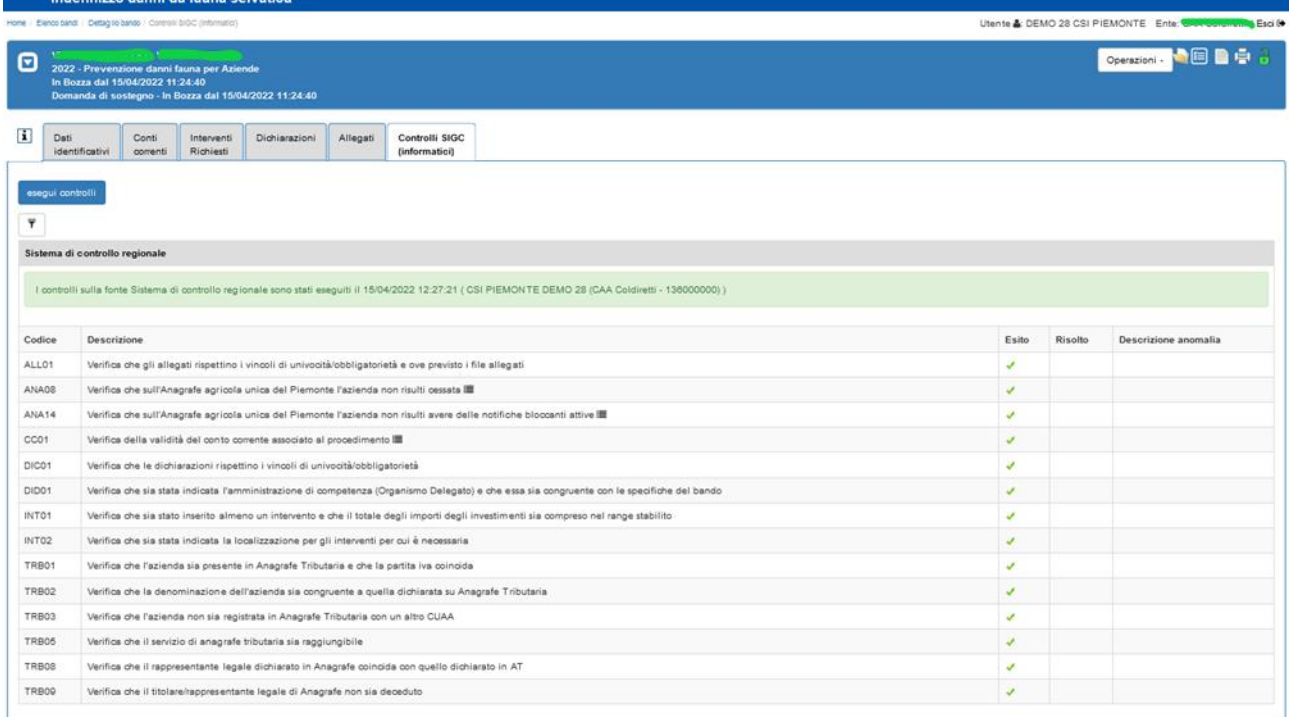

E' possibile contestualmente alla chiusura l'inserimento di eventuali note.

La segnalazione chiusa, viene posta in stato "chiusa da firmare" ed è assegnato il numero identificativo.

In questa fase è possibile eventualmente riaprire la segnalazione con la selezione del lucchetto arancione .

La segnalazione ritorna nello stato IN BOZZA permettendo ulteriori modifiche e di rigenerare la stampa della pratica; al termine delle operazioni sarà da ripetere l'iter di chiusura.

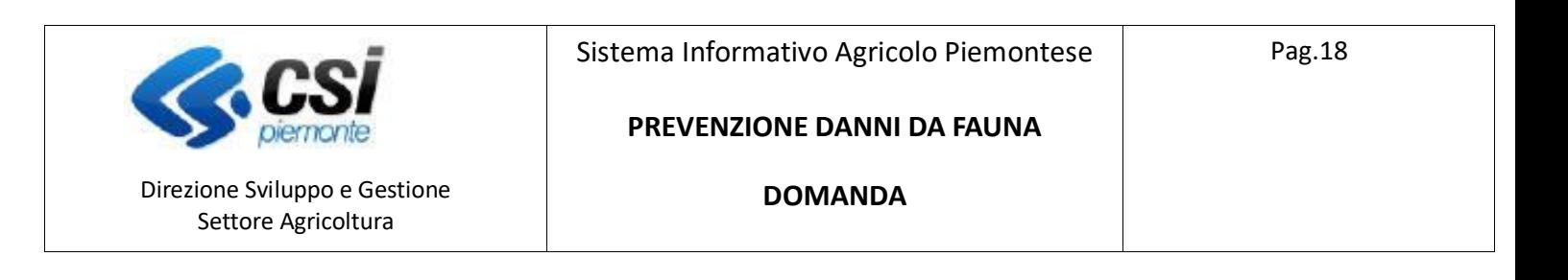

Prima della trasmissione selezionare per generare la stampa definitiva in formato PDF.

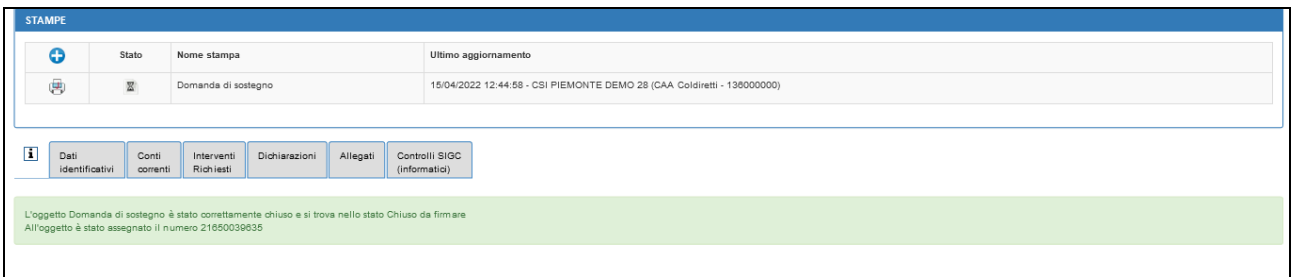

Se necessario è possibile allegare la stampa firmata con il tasto **+**

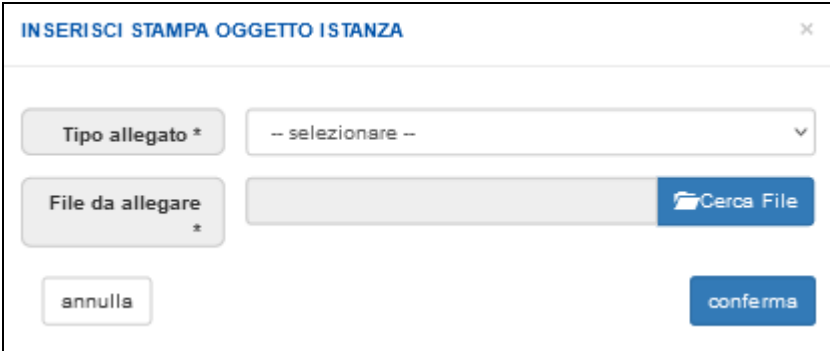

**La domanda sarà consolidata e valida solo dopo la trasmissione all'amministrazione di competenza**, selezionando l'icona

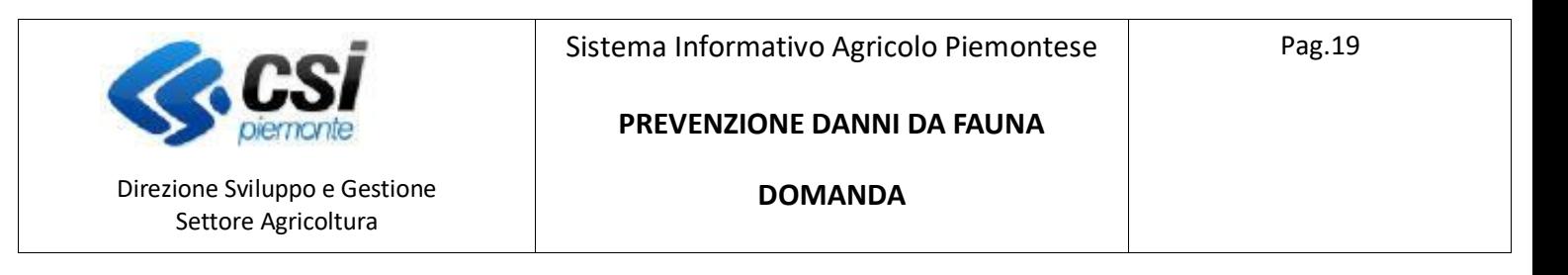

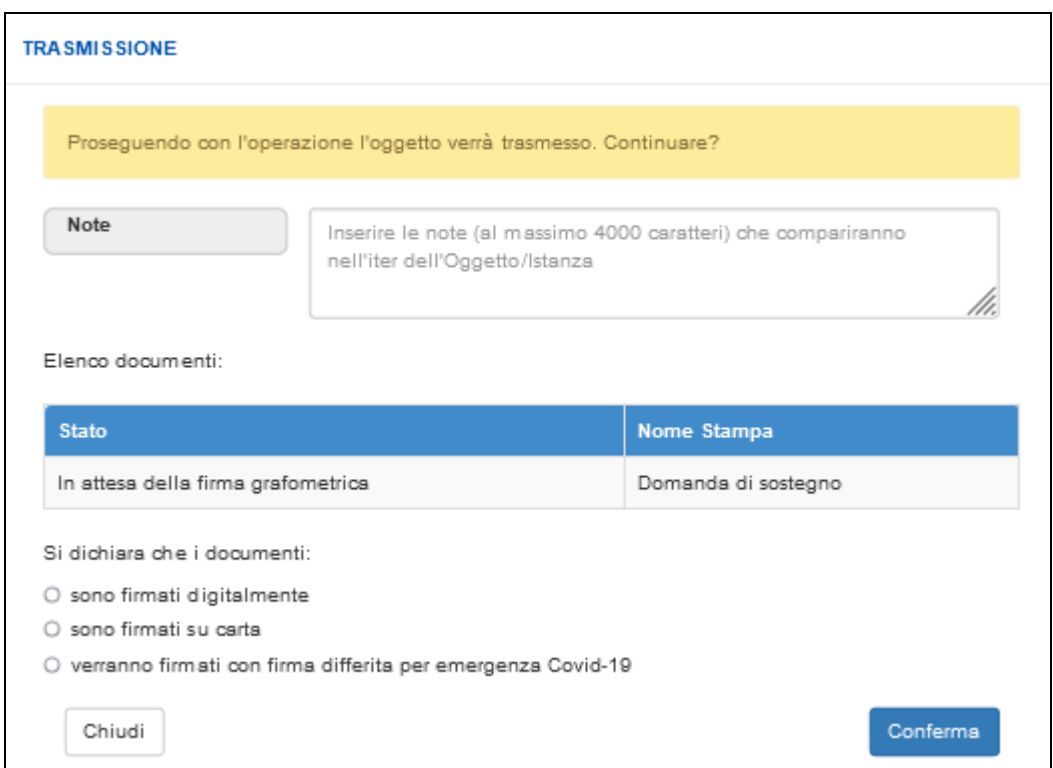

Indicare la metodologia di firma dei documenti ed eventuali note, con la conferma avviene la trasmissione dell'istanza.

### **In seguito alla tramissione il beneficiario riceverà un PEC di conferma con la domanda protocollata.**